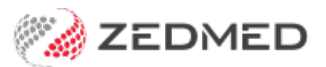

## Create an activity type

Last Modified on 07/02/2023 9:21 am AEDT

Create an Activity Type for a schedule. This Activity Type will determine the types of appointments that can be booked in that schedule's time. For example, a "Consultation" Activity Type could be created for a schedule that can only be used for Short Consultation and Long Consultation Appointment Types.

## **Overview**

A practitioner's **[Schedule](https://help.zedmed.com.au/help/create-a-schedule)** in the Appointment Book is allocated an **[Activity](https://zedmed.knowledgeowl.com/help/create-an-activity-type) Type** with a colour, for example, blue for Consultation time and purple for Theatre time. This tells staff what **[Appointment](https://help.zedmed.com.au/help/create-an-appointment-type) Types** they should book in the doctor's schedule. Appointment types have a colour that replaces the colour of the Activity Type in the **[Appointment](https://help.zedmed.com.au/help/book-an-appointment) Book**.

Example: A practice has a green **Activity Type** - **Theatre** used for the **Appointment Type** > **Surgery** and a blue **Activity Type** -**Consultation** used for the **Appointment Types**: **Long Consultation-**30min, **Std Consultation-**15min and **New Patient-**30min. Reception wants to book a **Std Consultation** and sees 2 doctors with a blue schedule and 1 doctor with a green schedule, and make the appointment in a blue block of time.

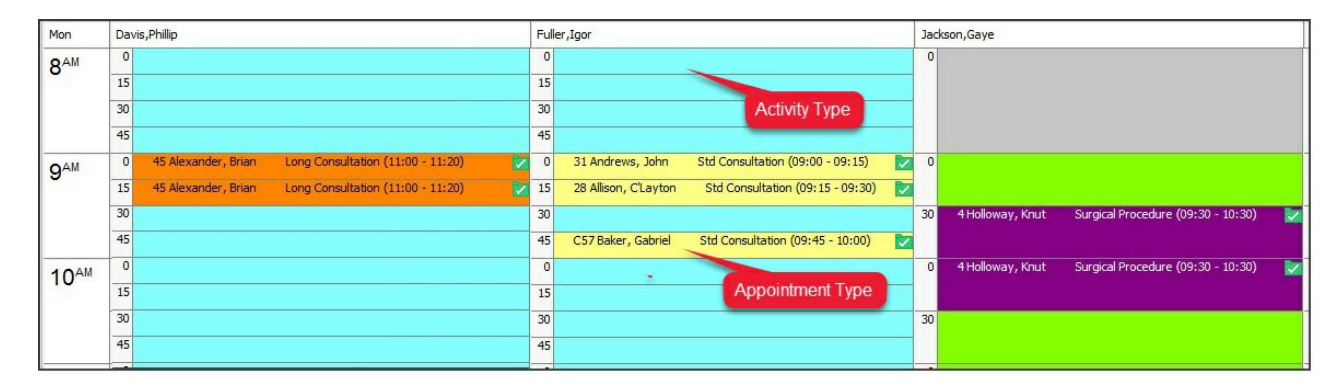

## **To create an Activity Type:**

- 1. Go to Zedmed's **Management** tab.
- 2. Select **Practice Setup** then **Appointments** > **Activity Types**.

The **Appointment Activity Types** screen will open.

3. Select **New**.

The **New Appointment Activity** screen will open.

- 4. In the **Description** field, enter a description for the activity type.
- 5. Select **Set Text Colour.**
- 6. Select a colour from the palette and **OK** to save it.
- 7. Select **Set Background Colour.**
- 8. Select a colour from the palette and **OK** to save it.

This colour will be applied to blocks of time scheduled using this activity type in the Appointment Book.

- 9. Select **Close** to save and exit.
- 10. Log out and back into Zedmed to start using the new Activity Type.

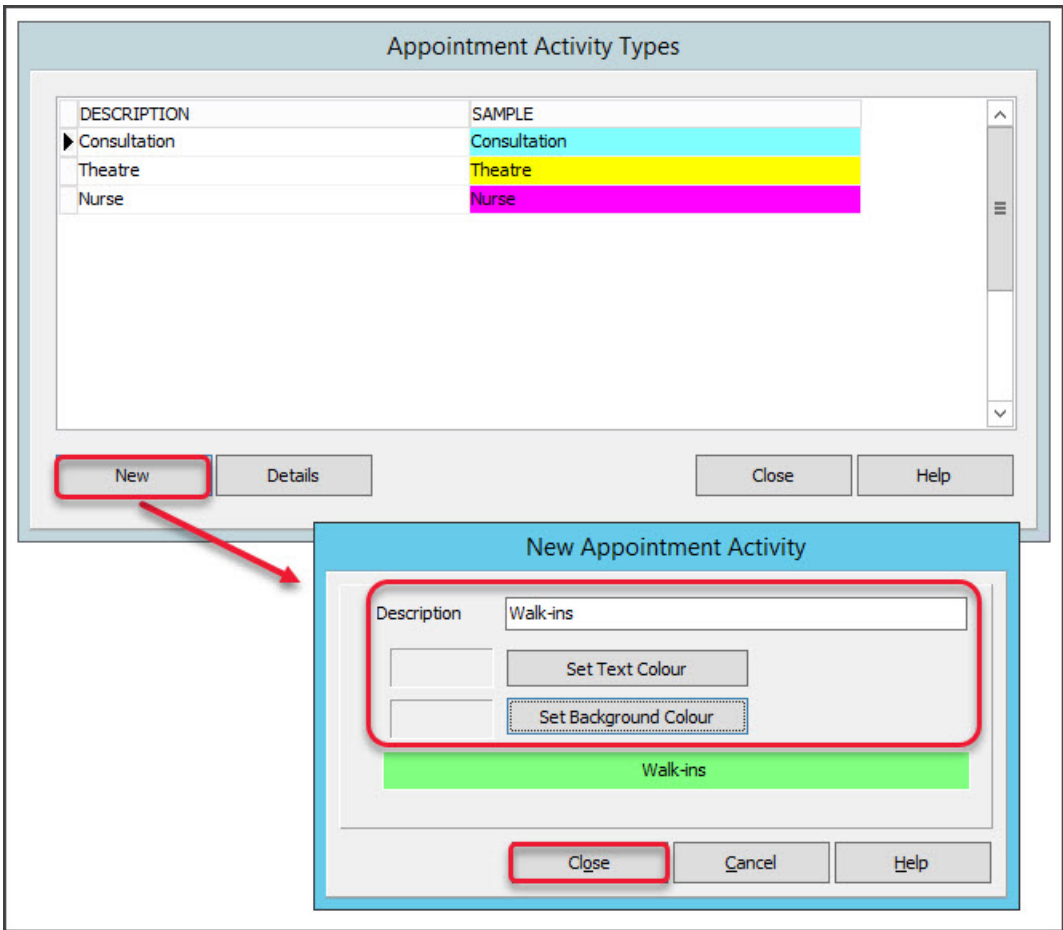